# auじぶん銀行

# ポータルサイト ご利用マニュアル

最終更新日:2024年11月19日

目次

### 1.ご利用の前に

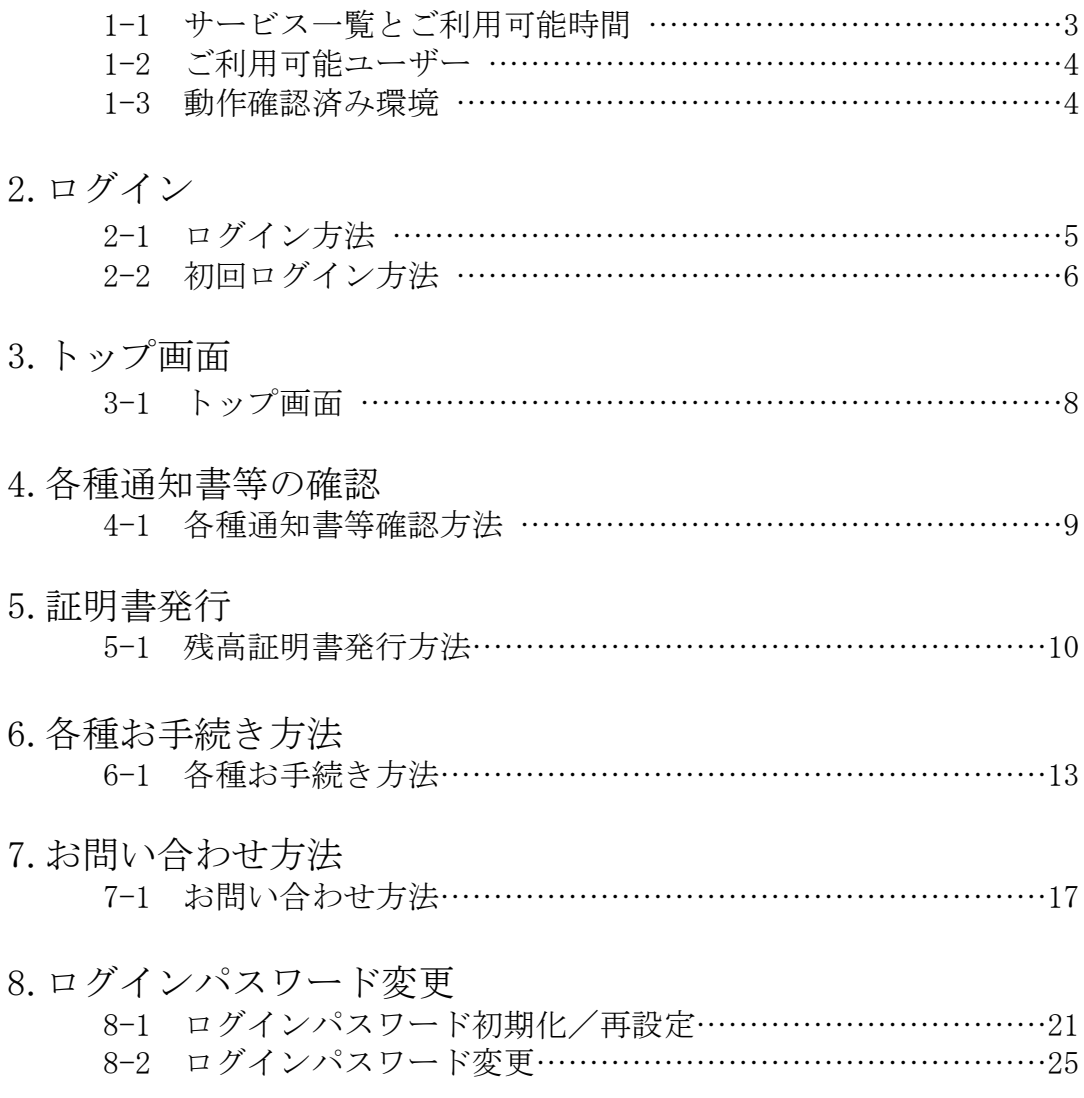

### 1.ご利用の前に

#### 1-1 サービス一覧とご利用可能時間

#### ごあいさつ

- このたびは、auじぶん銀行に普通預金口座を開設いただきありがとうございます。
- 当マニュアルは、auじぶん銀行「ポータルサイト」の内容とご利用手順について説明したものです。
- 当マニュアルを適宜ご参照のうえ、「ポータルサイト」をご利用ください。 ※当マニュアルに掲載された「ポータルサイト」の画面はイメージであり、実際の画面と異なる場合があります。

#### サービス一覧・ご利用可能時間

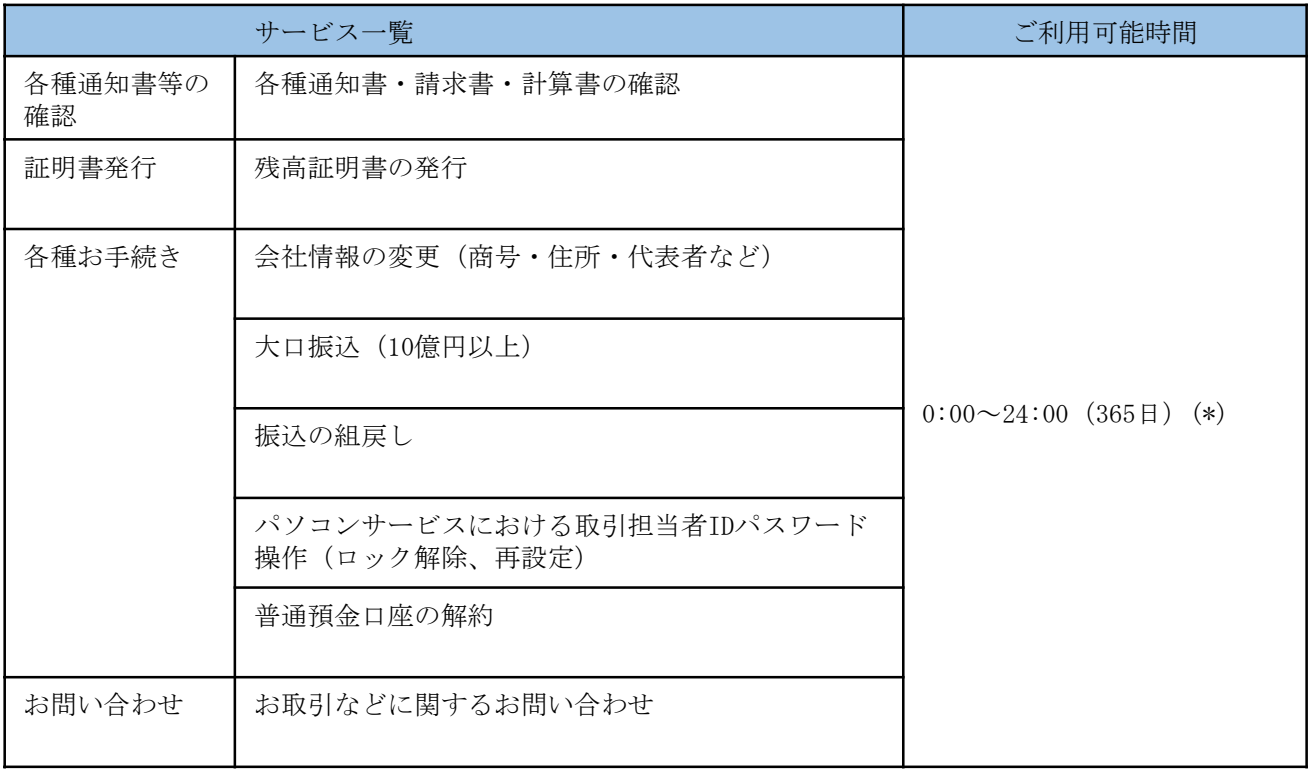

(\*)システムメンテナンス時を除きます。

・システムメンテナンス時間: 毎月第2土曜日21:00~翌7:00

また、振込・組戻しの当日受付承認時限は以下の通りです。 ・当日の場合:(当社本支店あて)8:00~21:00 (他行本支店あて)8:00~15:00

# 1.ご利用の前に

### 1-2 ご利用可能ユーザー

- 「ポータルサイト」は、当社に取引担当者(パソコンサービス側サービス管理者)として届出をいた だいた方のみご利用可能です。
- 取引担当者 (パソコンサービス側サービス管理者) が作成したパソコンサービス利用者IDではご利用 いただけませんのでご注意ください。

### 1-3 動作確認済み環境

■「ポータルサイト」は、以下の環境で動作確認をしております。

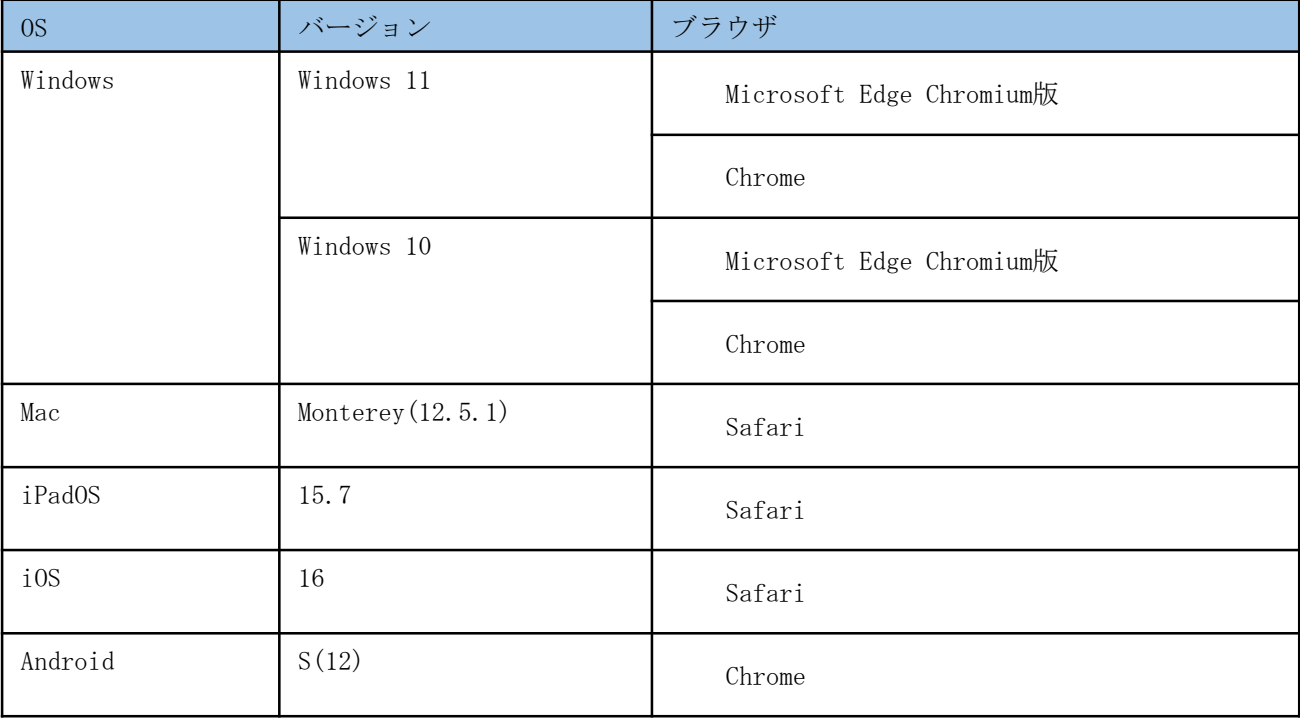

## 2.ログイン

# 2-1 ログイン方法

■「ポータルサイト」にログインします。

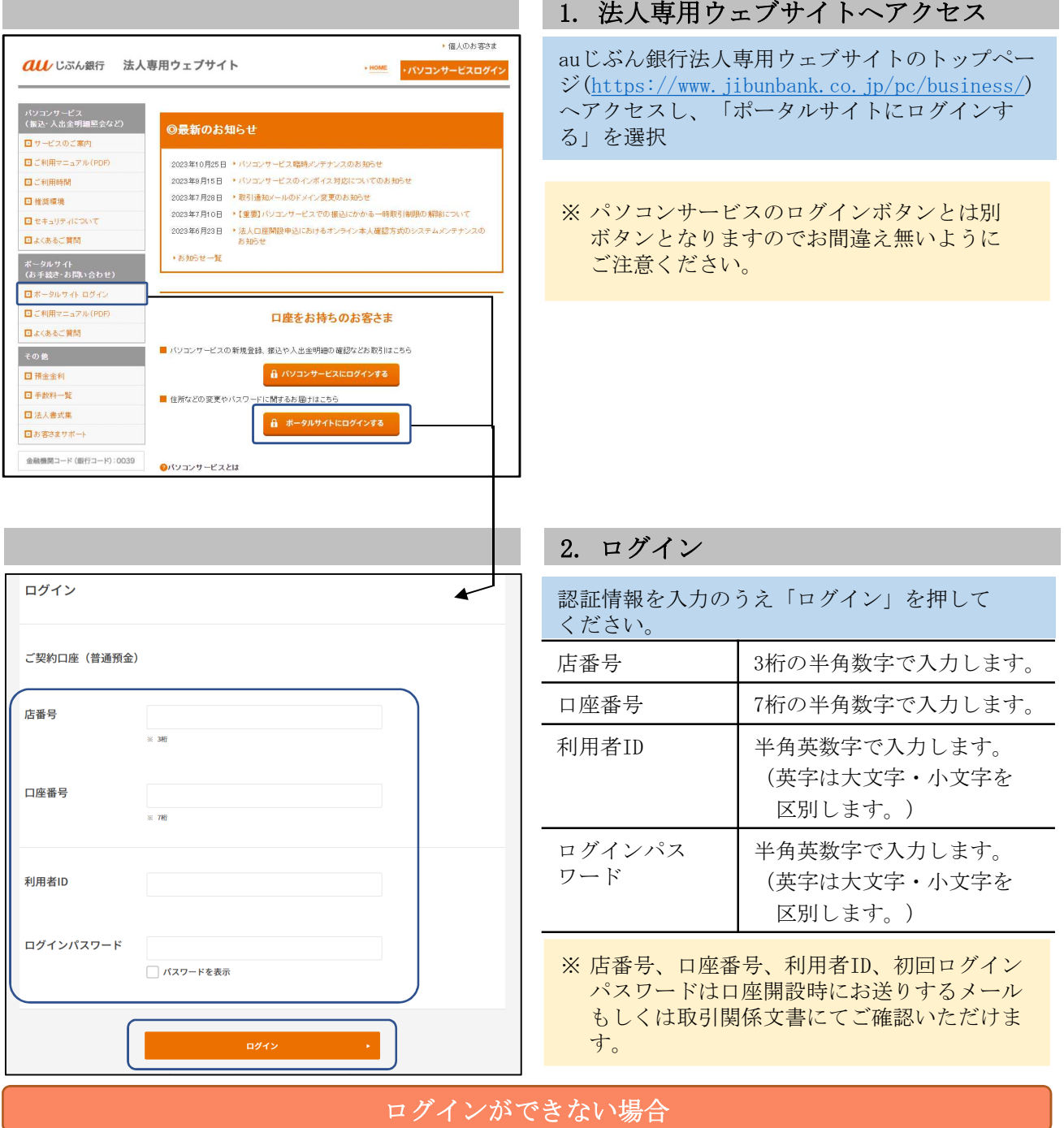

ポータルサイトにログインできない原因は、以下のものが考えられます。

- 正しくないパスワードを入力している。
- パスワードロックがかかっている。
- パスワードの有効期限が切れている。

「このアカウントのパスワードはロックされています」と表示された場合は、ログインパスワード初期 化を手続きください。 → 「8-1 ログインパスワード初期化/再設定」 (P.21) へ

#### 2.ログイン

### 2-2 初回ログイン方法

以下の場合、必ずパスワードの変更を行う必要があります。

- 初めてログインした場合
- 長期間ログインしていなかった場合

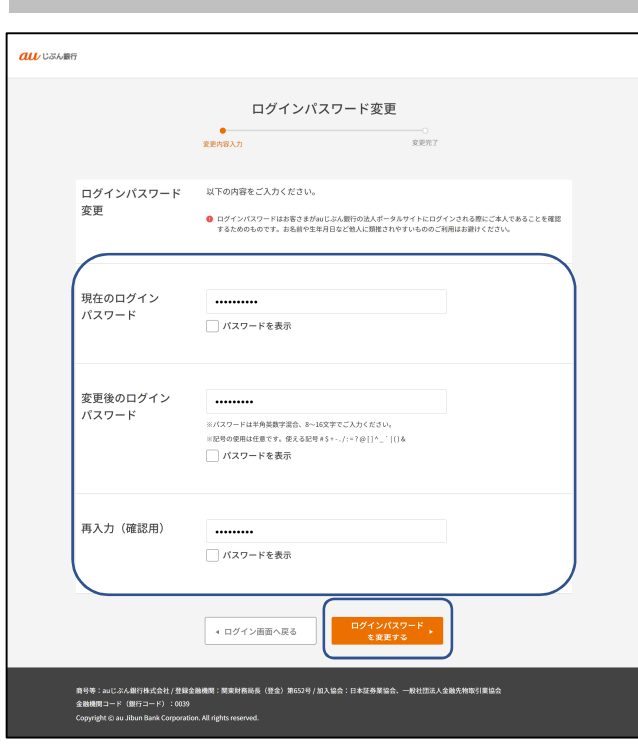

#### 1.ログインパスワード強制変更

初回利用時は口座開設時にEメールまたは郵送で お送りする「口座開設完了およびサービスご利用 のご案内」に記載された初回パスワードと変更後 のパスワードを、2回目以降は現在のパスワード と変更後のパスワードを入力して [ログインパス ワードを変更する]を押します。

※ 口座開設時の本人確認方式により、初回パス ワードのご案内方法が異なります。

- ‐ オンライン本人確認方式:Eメール
- ‐ アップロード方式:郵送

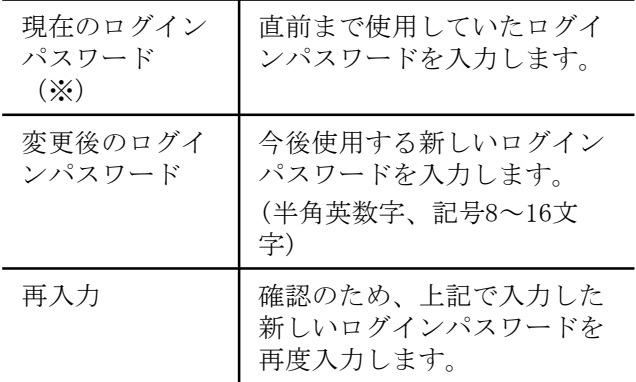

※初めてログインする場合

パソコンサービス側で初回ログイン済みで、 ログインパスワードを変更している場合でも、 口座開設時にお送りした初回ログインパス ワードの入力が必要な点にご注意ください。 ※ログインパスワード、取引実行パスワードの 変更にあたり、以下の事項にご注意ください。 ・英字・数字を必ず混在させてください。 ・英字は大文字・小文字を区別します。 ・使用できる記号は以下の通りです。 #  $$ + - . / : = ? @ [] ^{\frown} ' & | & ( )$ ・前回と同じパスワードは使用できません。 ・利用者IDと同値など、他人に推測されやす いパスワードは使用しないでください。 ※初回/現在のログインパスワード、初回/現在 の取引実行パスワードとも連続して一定回数 以上誤入力すると、パスワードがロックされ ます。

## 2.ログイン

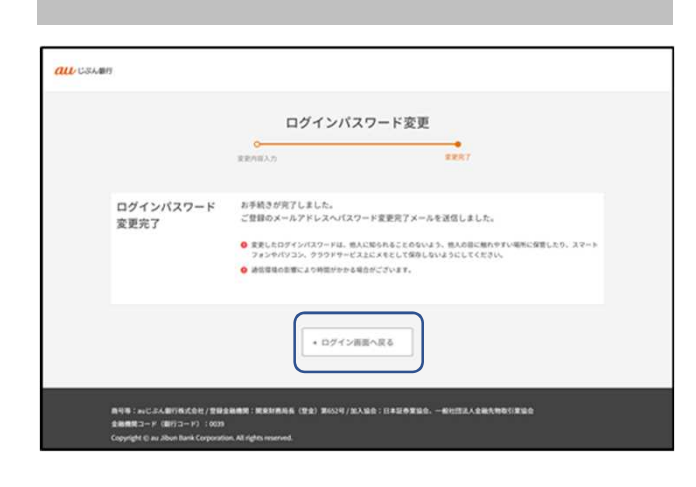

#### 2.ログインパスワード変更完了

ログインパスワード変更完了画面が表示されれば 変更完了です。

[ログイン画面へ戻る]を押し、再度ログイン画面 にて変更後のパスワードでログインください。

ご登録のメールアドレス宛に「【法人ポータル】 パスワード変更完了のお知らせ」のメールが届き ます。

株式会社A·Uじぶん 取引さま

いつも au じぶん銀行をご利用いただき、ありがとうございます。 お客さまのパスワードの変更手続きが完了いたしました。

#### 【変更日時】

2024年0月0日00:00

なお、このメールは自動送信システムより送信しております。 このメールにお心当たりのないときやご不明な点がある場合は、 当社ウェブサイトの「よくあるご質問」(以下お問い合わせ先)をご参照ください。

このメールは送信専用です。 <お問い合わせ先>

https://www.jibunbank.co.jp/common/redirector.html?id=4530 au じぶん銀行株式会社

https://www.jibunbank.co.jp/

# 3.トップ画面

# 3-1 トップ画面

■ ログイン後に表示される「ポータルサイト」のトップ画面です。

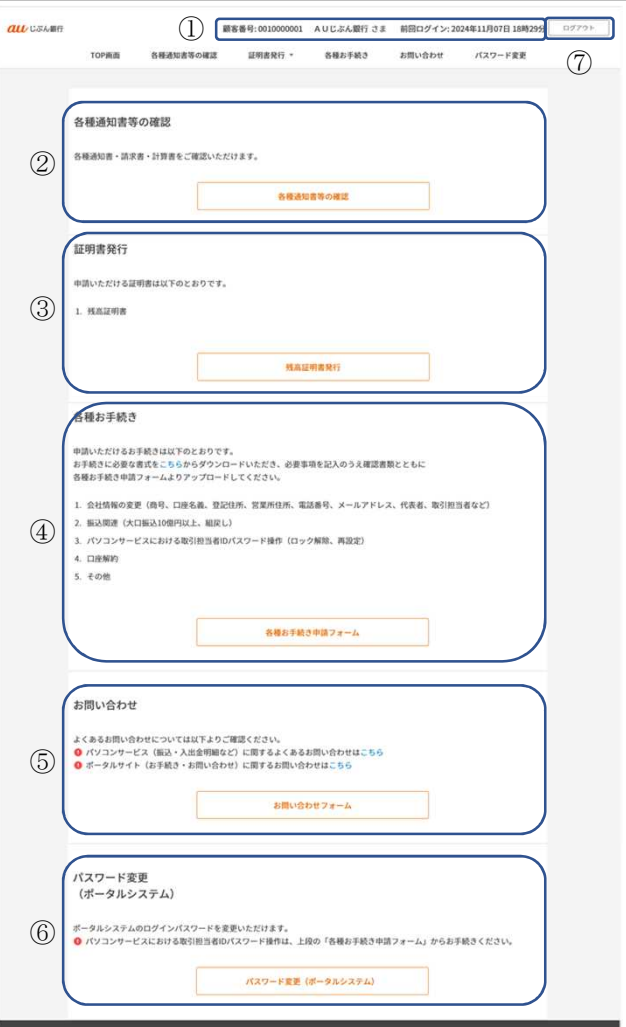

農号等:auじぶん銀行株式会社 / 豊藤会<br>金融機関コード(銀行コード):0039<br>Coovright © au Jibun Bank Corporation 。<br>2号/加入编会:日本疑惑常编会、一

#### 1. トップ画面

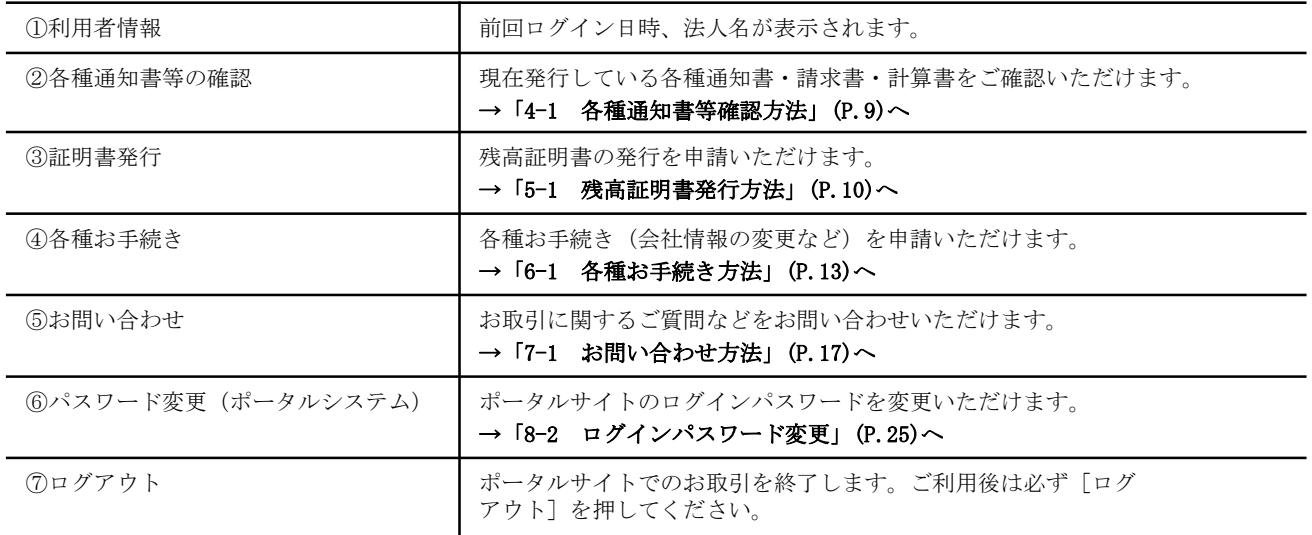

#### 4.各種通知書等の確認

### 4-1 各種通知書等確認方法

現在発行している各種通知書・請求書・計算書をPDF形式にて無料でダウンロードいただけます。

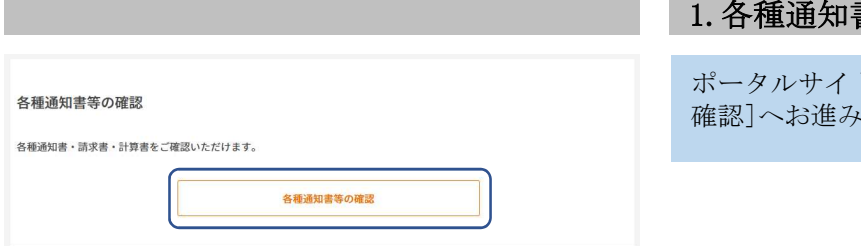

# 書等の確認を選択

トトップ画面から[各種通知書等の ください。

### 2.各種通知書等をダウンロード

発行書類のPDFアイコンを押すと、各種通知書等 をダウンロードいただけます。

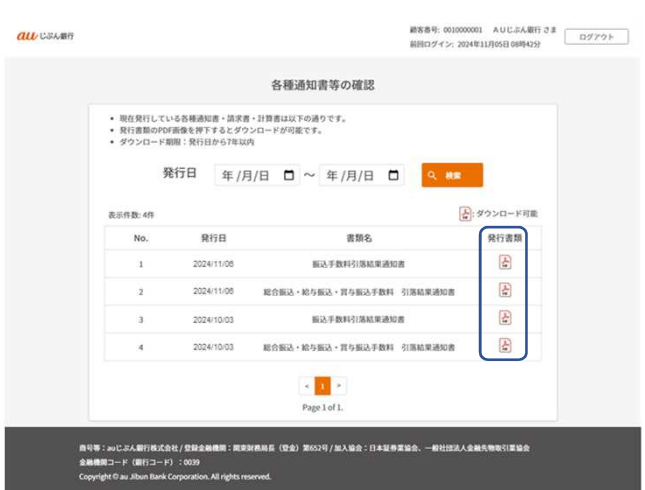

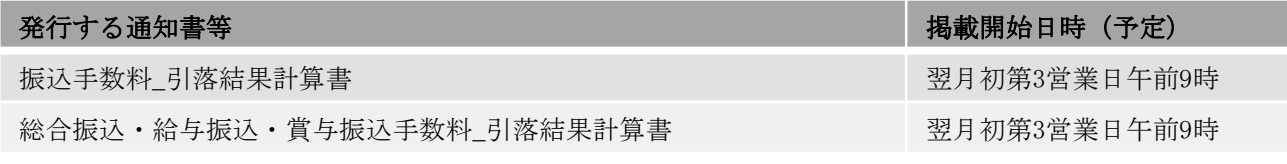

※ 現在(2024年11月19日時点)、ポータルサイト上に発行している通知書等は上表のとおりです。 ※ 振込手数料に係る計算書については、2024年11月の振込実施分から2024年12月より掲載します。 ※ 発行処理状況により表示開始日が翌日以降に遅れる場合は、お知らせ等でご案内します。

#### 5.証明書発行

**au** じぶん最行

TOPAUL **HAURRH** 

### 5-1 残高証明書発行方法

证明直発行 \*

発行済、発行依頼済の残高証明書を確認する場合はこちら

- 残高証明書を発行する場合はこちら

mにぶん聞行株式会社/登録:<br>コード(開行コード):0039

残高証明書をPDF形式にて発行いただけます。(PDF形式での発行は手数料無料でご利用いただけます。な お別途書面での発行をご希望の場合は、当社所定の手数料をいただきます。)

AUCぶん銀行 株式会社 さま | ログアウト

パスワード変更

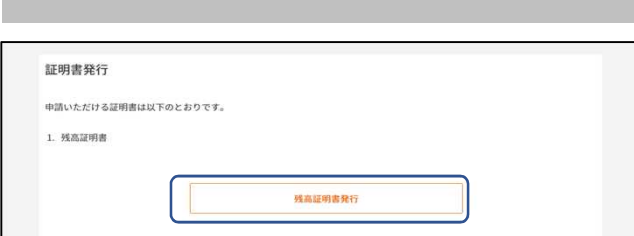

**BRDFMS** 

残高証明書発行TOP

お問い合わせ

新規詳解表発行

発行派<br>残高証明書一覧

#### 1.残高証明書発行の選択

ポータルサイトトップ画面から[残高証明書発行] へお進みください。

### 2.新規証明書発行の選択

残高証明書発行TOP画面から[新規証明書発行]へ お進みください。

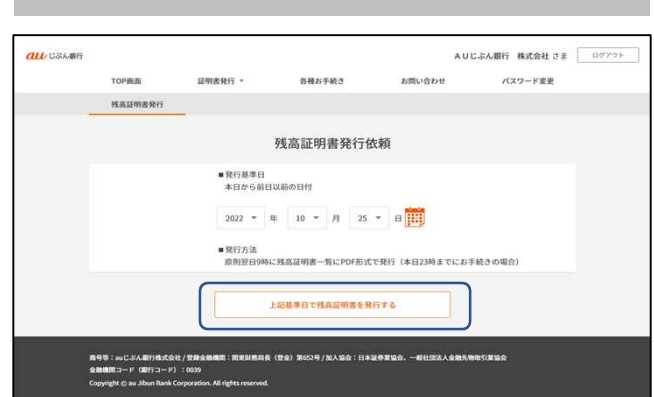

#### 3.残高証明書の発行お手続き

残高証明書の発行基準日をプルダウンもしくはカ レンダーから選択いただき、[上記基準日で残高 証明書を発行する]ボタンを押してください。

- ※ 発行基準日は発行お手続き日の前日以前の日 付のみ選択可能です。
- ※ 残高証明書はお手続き完了の翌営業日の午前9 時よりダウンロード可能となります。(お手続 き完了が23時以降となる場合は、翌々営業日 の午前9時よりダウンロード可能。)

#### 5.証明書発行

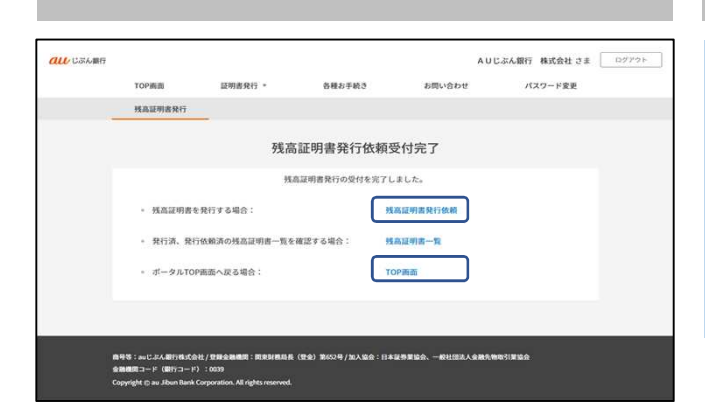

#### 4.残高証明書の発行お手続きの完了

残高証明書発行依頼受付完了画面が表示されれば お手続き完了です。

[TOP画面]を押し、トップ画面に戻ります。

※ さらに別の基準日の残高証明書を発行する場 合は[残高証明書発行依頼]を押し、「3.残高 証明書の発行お手続き」(P.10)に従って再度 発行お手続きを行ってください。

#### 5.メールの確認

ご登録のメールアドレスに宛てて「【auじぶん銀 行】法人ポータル:残高証明書発行依頼受付のご 連絡」のメールをお送りします。

株式会社 A·U じぶん 取引文集

いつも au じぶん銀行をご利用いただき、ありがとうございます。 残高証明書発行の受付を完了しました。

以下日時になりましたらご指定の残高証明書を画面表示します。

【発行日時】  $2024 \pm \alpha \oplus \alpha \oplus \alpha$ 

【残高証明書取得の流れ】 >手順1: マイページにログイン <マイページログイン画面 URL> https://cportal.ag.jibunbank.co.jp/capf/portaluser/portal\_login/

>手順2:ナビゲーションバーの「証明書発行」より「残高証明書発行」を選択

>手順3:「発行済残高証明書一覧」を選択

>手順4: 該当する残高証明書を PDF にて取得 (必要に応じて印刷ください)

なお、このメールは自動送信システムより送信しております。 このメールにお心当たりのないときやご不明な点がある場合は、 当社ウェブサイトの「よくあるご質問」(以下お問い合わせ先)をご参照ください。

................................. このメールは送信専用です。 <お問い合わせ先> https://www.jibunbank.co.jp/common/redirector.html?id=4530 au じぶん銀行株式会社 https://www.jibunbank.co.jp/ ................................

### 5.証明書発行

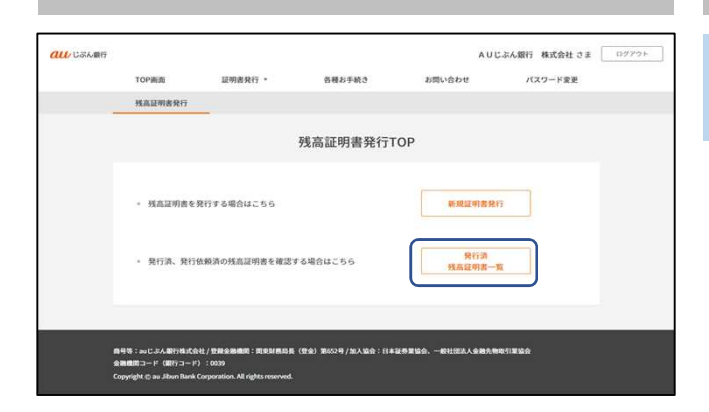

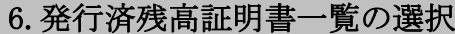

残高証明書発行TOP画面から[発行済残高証明書一 覧]へお進みください。

#### 7.発行済残高証明書のダウンロード

発行対象の残高証明書のPDFアイコンを押すと、 残高証明書をダウンロードいただけます。

※ ダウンロード可能期限は発行日から10日後と なります。ダウンロード可能期限を過ぎた残 高証明書をダウンロードしたい場合は、恐れ 入りますが再度発行のお手続きをお願いいた します。

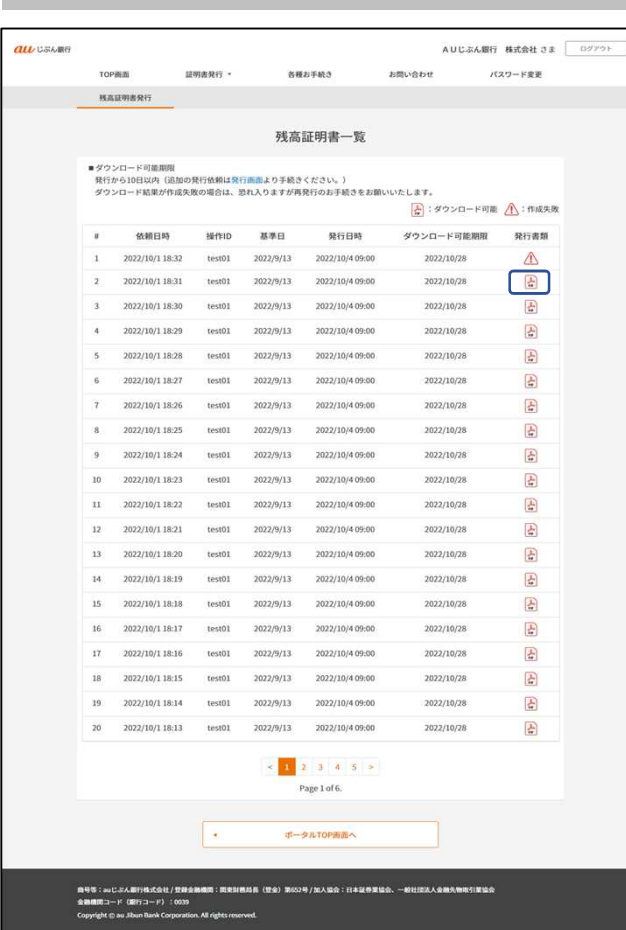

# 6-1 各種お手続き方法

ポータルサイトではパソコンサービスでお取り扱いしていない以下のお取引についてお手続き可能です。

- 会社情報の変更(商号・住所・代表者など)
- 大口振込 (10億円以上)
- 振込の組戻し
- パソコンサービスにおける取引担当者IDパスワード操作(ロック解除、再設定)
- 普通預金口座の解約

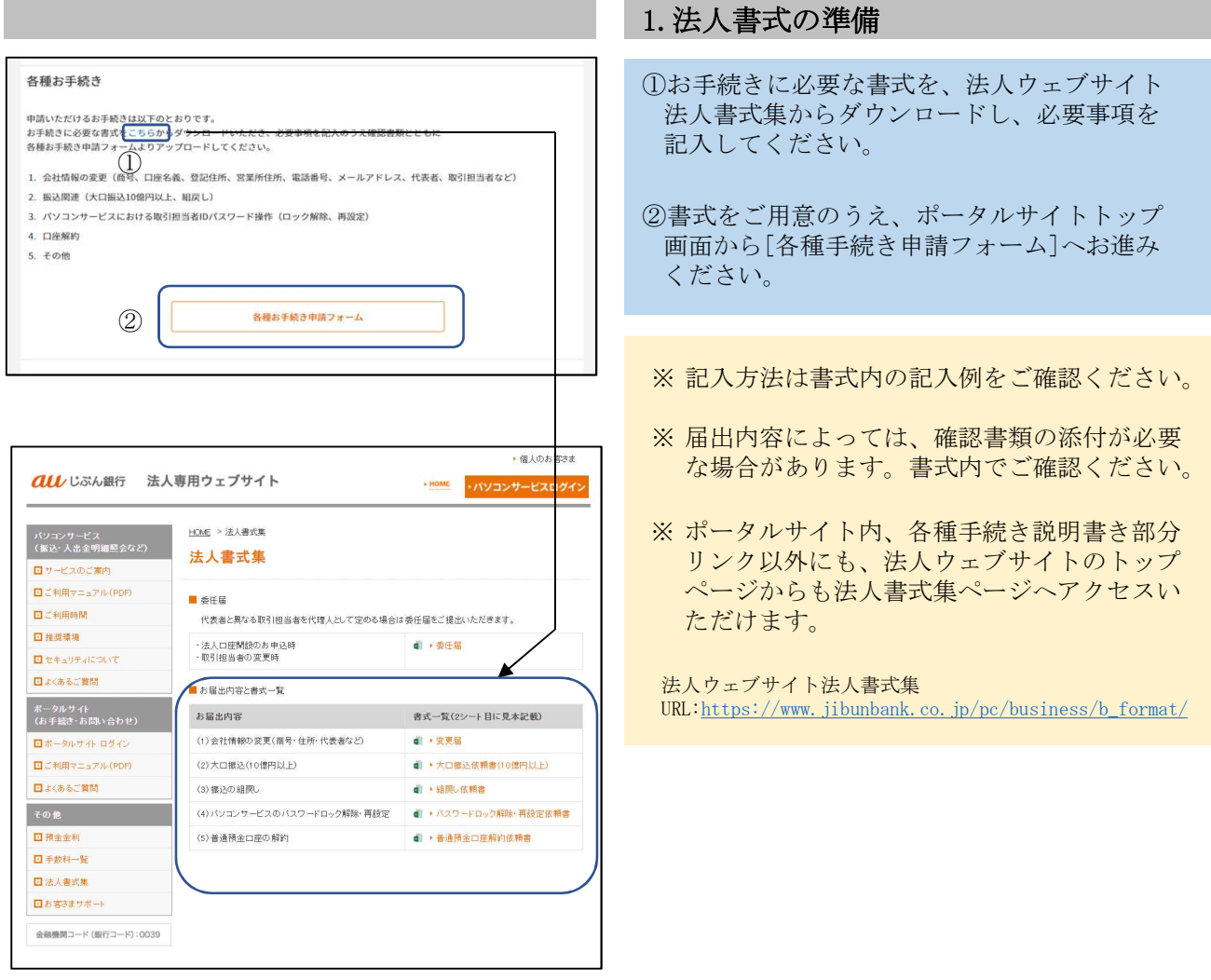

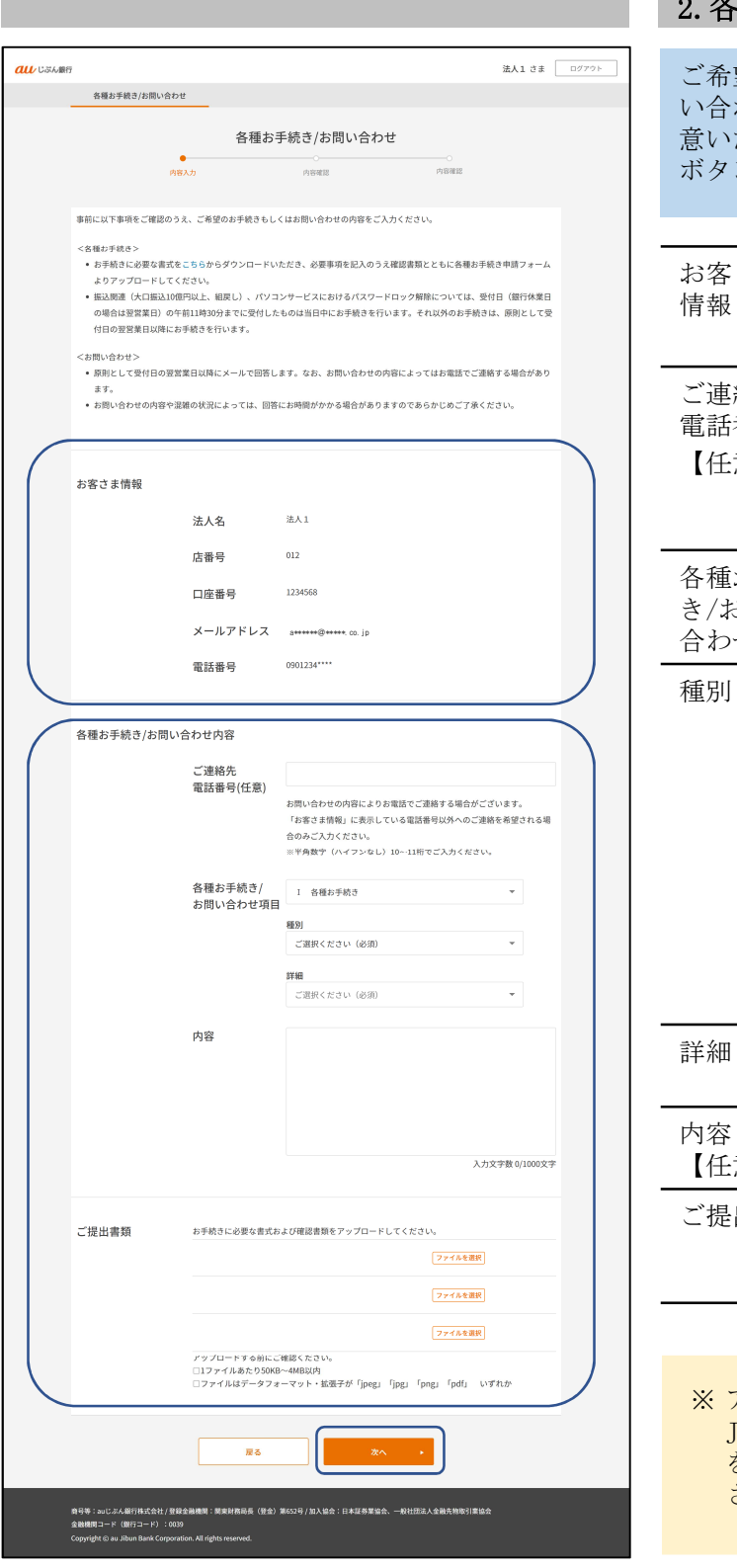

### 2.各種お手続き内容の申請

望のお手続き内容を[各種お手続き内容/お問 い合わせ項目] プルダウンから選択いただき、用 ただいた書類をアップロードしたら、[次へ] ボタンを押してください。

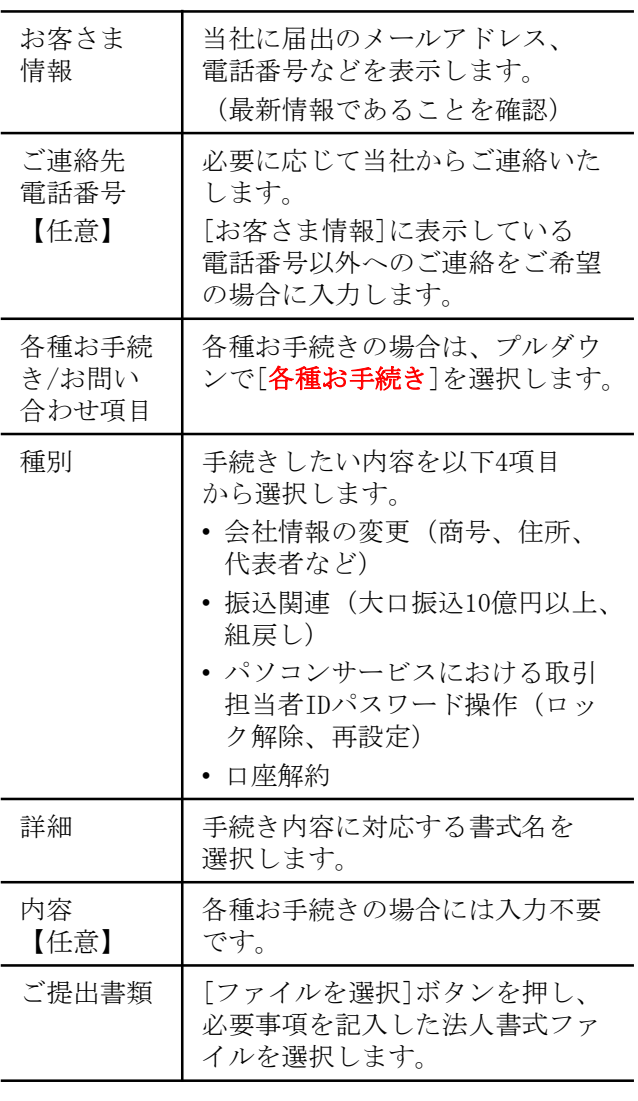

※ アップロード可能なファイル形式はPDF・ JPEG・PNGのいずれかとなります。法人書式 をPDF等に変更の上でアップロードしてくだ さい。

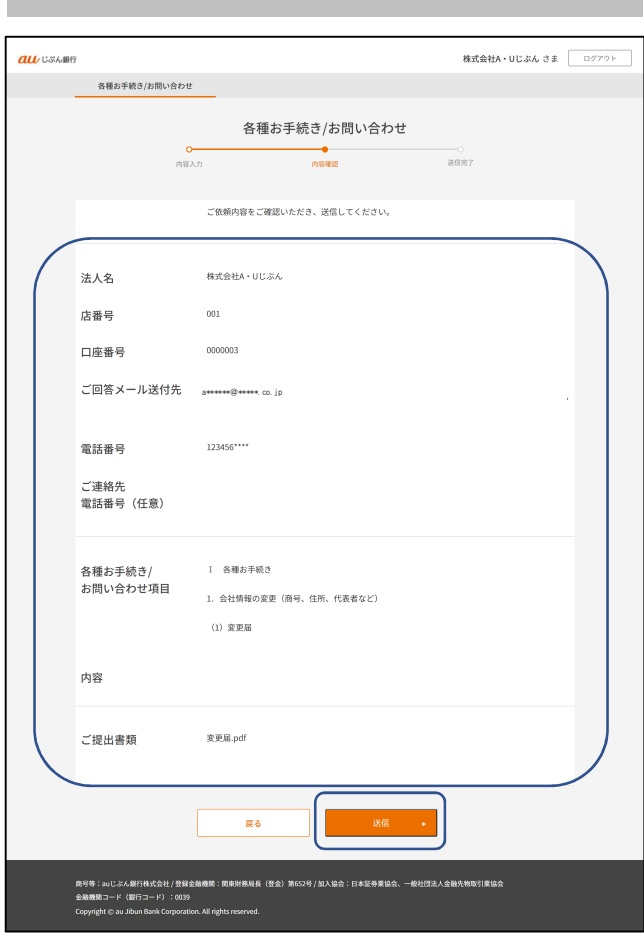

#### 3.各種お手続き内容の確認

手続き内容、アップロード書類が正しいかご確認 のうえ、[送信]ボタンを押してください。

#### 4.各種お手続き内容の送信完了

各種お手続き/お問い合わせ完了画面が表示され れば申請完了です。 [ポータルトップへ戻る]を押し、トップ画面に戻 ります。

※ 画面上に表示される受付番号は、お取引に関 してお問い合わせいただく際に伺う場合がご ざいます。受付番号は別途お送りする受付完 了メールにも記載しております。

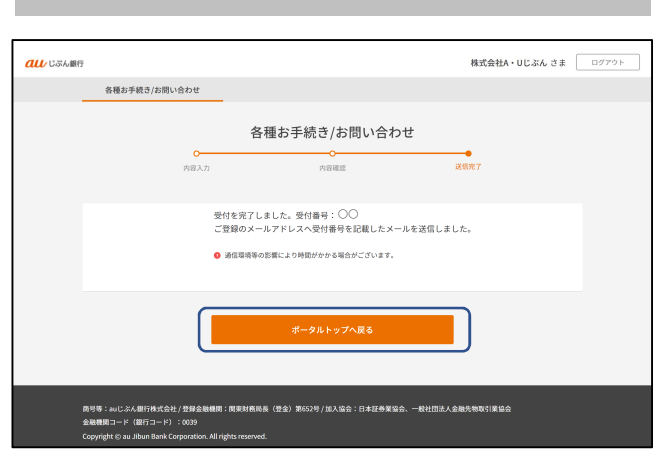

п

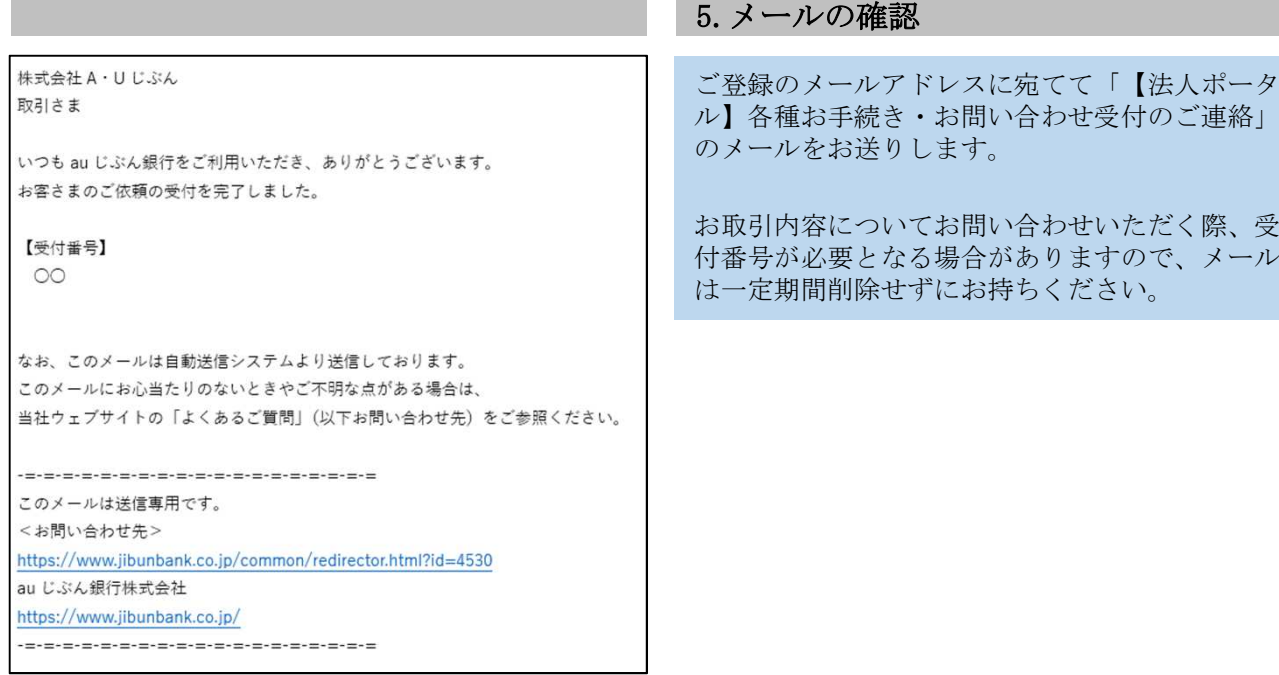

# 7-1 お問い合わせ方法

お取引などに関するお問い合わせを受付いたします。

フォーム入力いただいた内容を当社で確認し、メールまたは電話にてご回答をいたします。

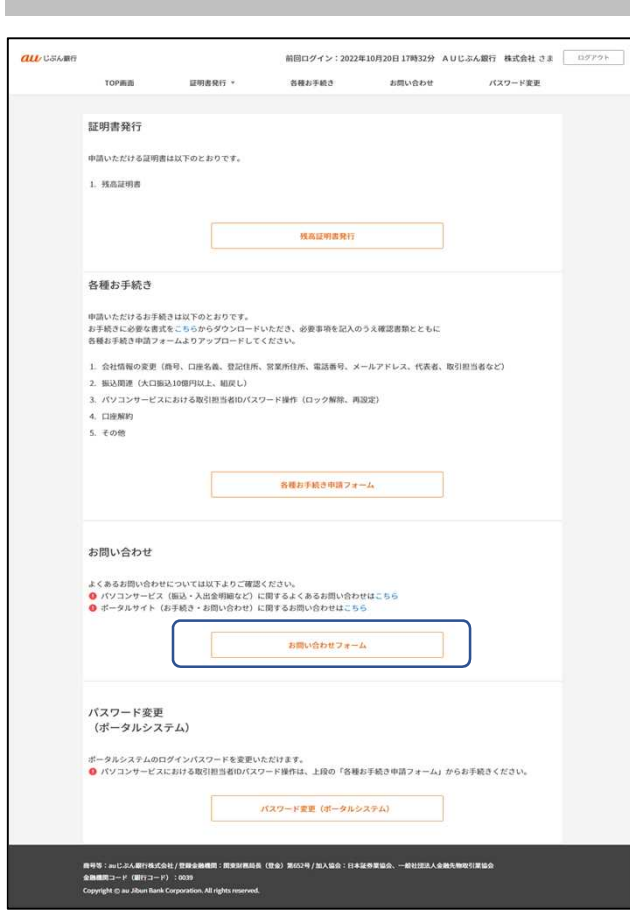

#### 1.お問い合わせフォームの選択

ポータルサイトトップ画面から[お問い合わせ フォーム]へお進みください。

※ お問い合わせが集中した場合、ご回答に時間 を要する場合があります。法人ウェブサイト 上の[よくあるお問い合わせ]に記載がないか をご確認の上でお問い合わせください。

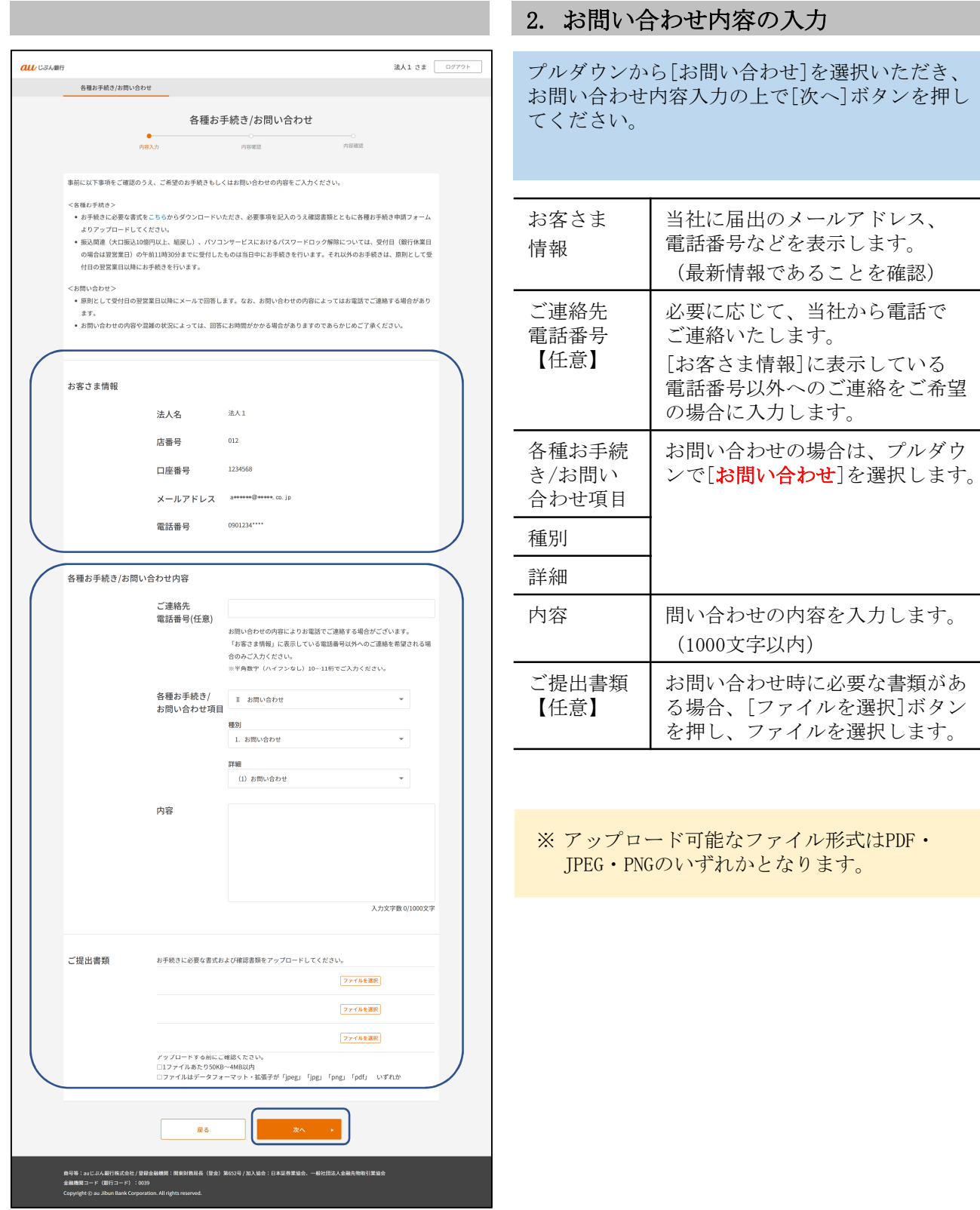

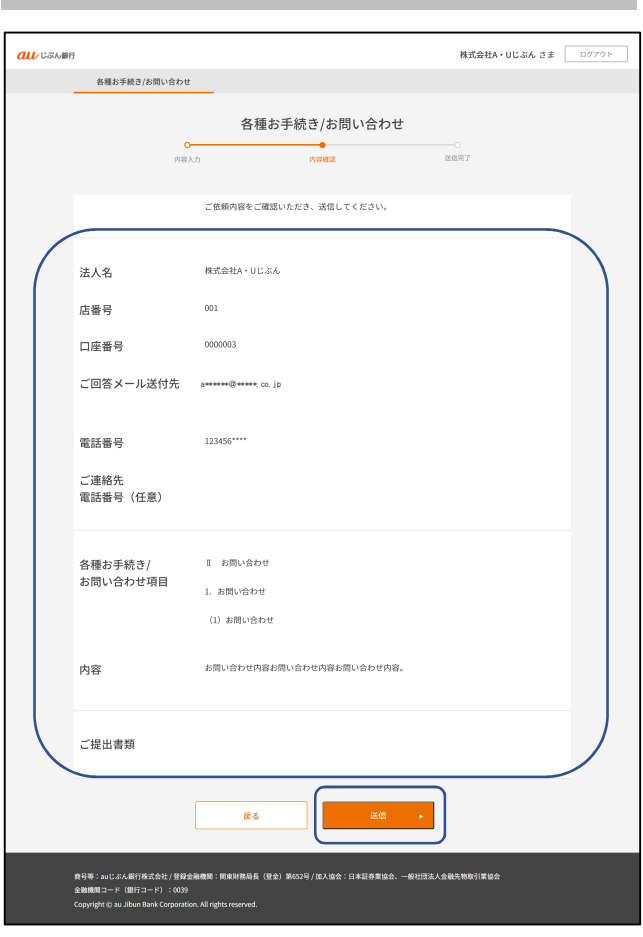

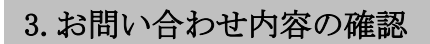

お問い合わせ内容が正しいかご確認のうえ、[送 信]ボタンを押してください。

#### 4. お問い合わせ内容の送信完了

各種お手続き/お問い合わせ完了画面が表示され れば申請完了です。 [ポータルトップへ戻る]を押し、トップ画面に戻 ります。

※ 画面上に表示される受付番号は、お問い合わ せ内容に関してご連絡いただく際に伺う場合 がございます。受付番号は別途お送りする受 付完了メールにも記載しております。

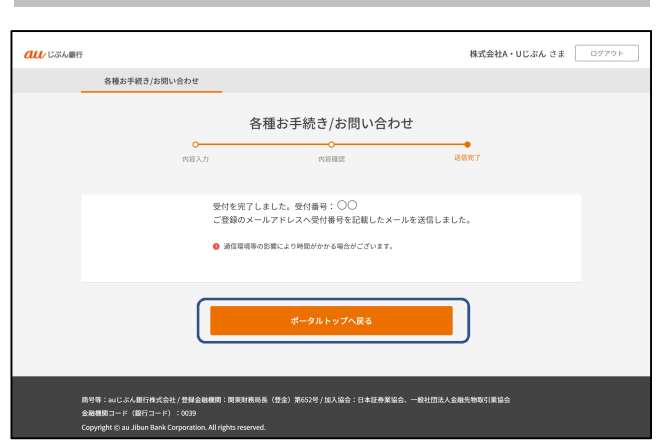

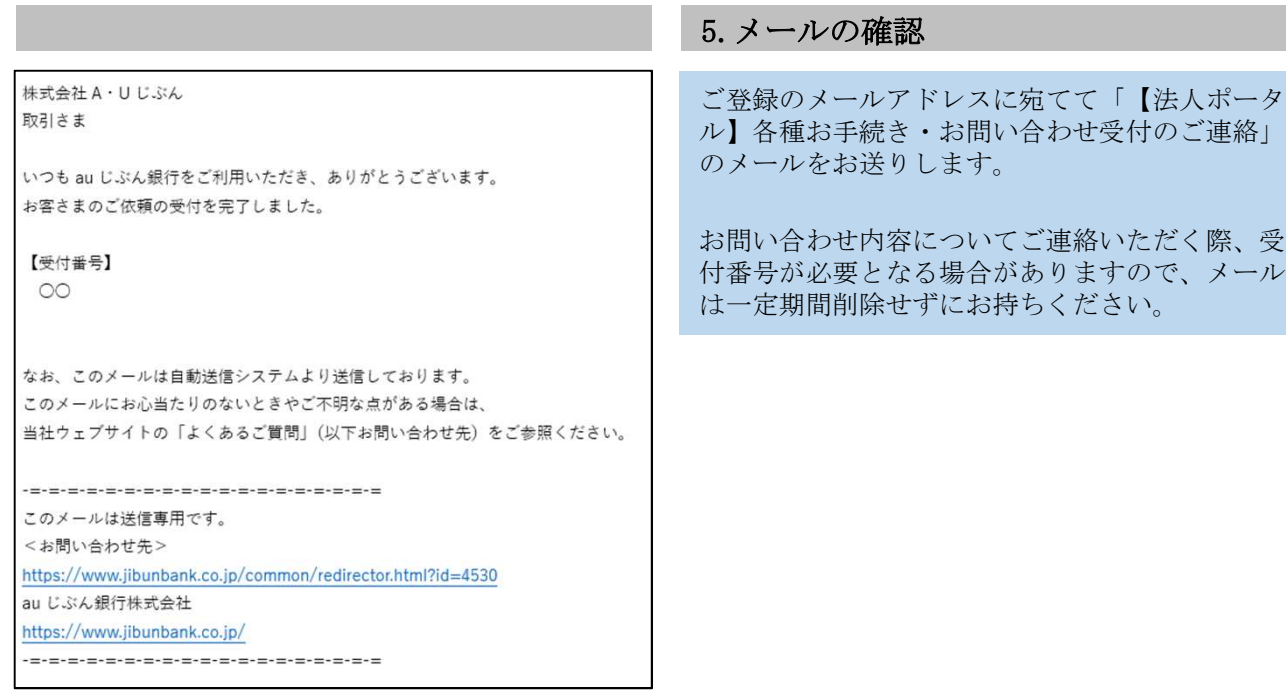

# 8-1 ログインパスワード初期化/再設定

以下の場合、ログインパスワード初期化/再設定画面からパスワードを再設定することが可能です。

- 一定回数ログインパスワードを誤入力し、パスワードがロックされてしまった場合
- ログインパスワードを忘れてしまった場合

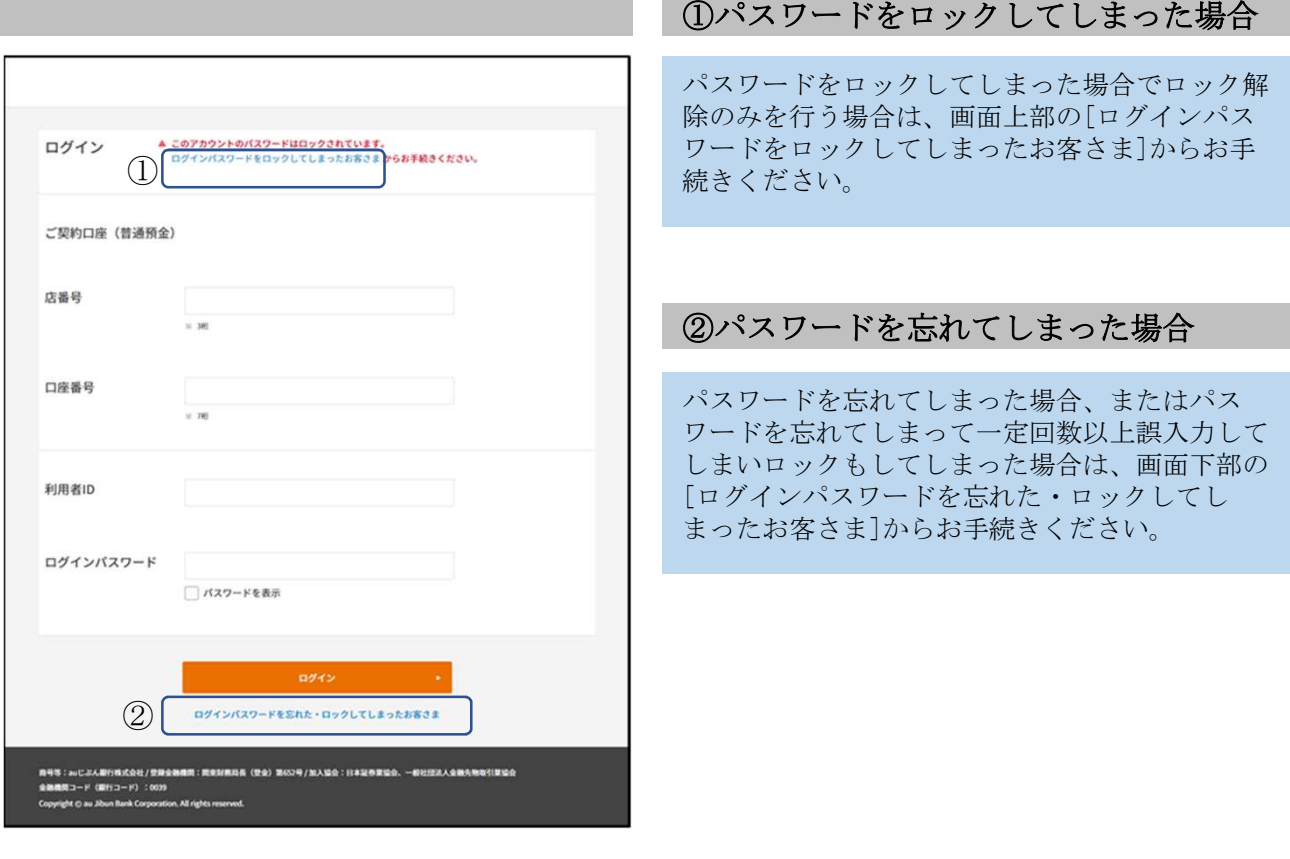

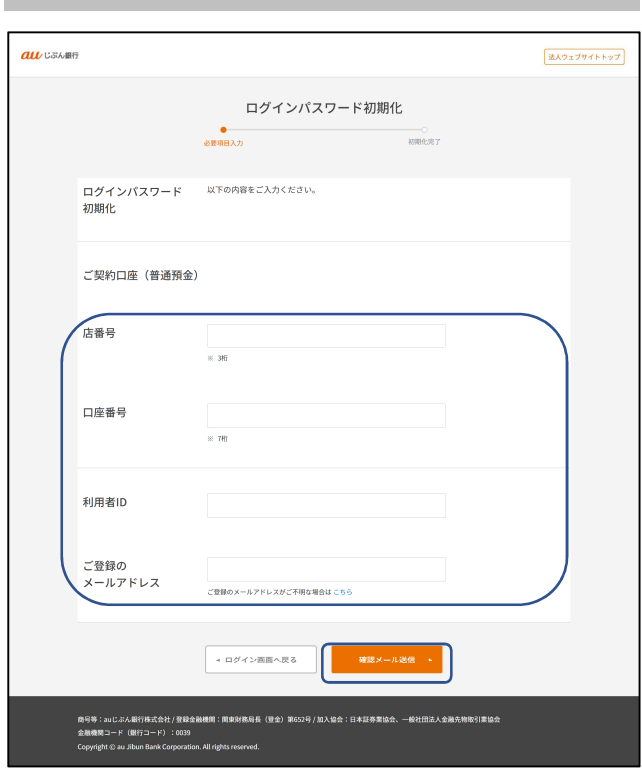

#### 2.ログインパスワード初期化

ログインパスワードの初期化のため、以下の情報 で認証を行います。入力完了後、[確認メール送 信]を押してください。

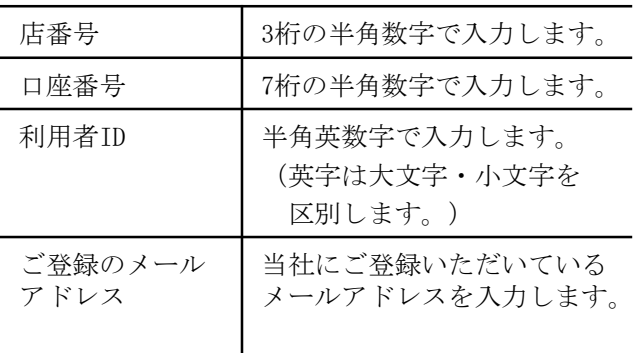

- ※ ポータルサイトの初回ログインパスワードは、 パソコンサービスの初回ログインパスワード と同一ですが、ポータルサイトにて初回ログ インパスワードを変更しても、パソコンサー ビスの初回ログインパスワードは変更されま せん。
- ※ 入力いただくメールアドレスは受信可能なも のである必要が有ります。もし登録が間違っ ていたり、登録が古くてメールが受信できな い場合には、お客さまセンターへご連絡くだ さい。

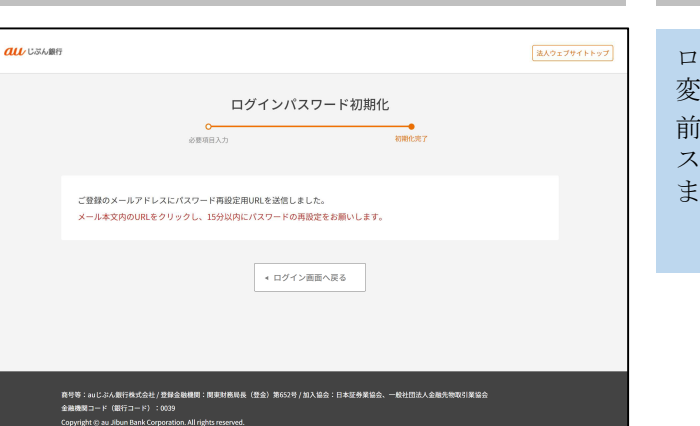

#### 3.ログインパスワード初期化完了

ログインパスワード変更完了画面が表示されれば 変更完了です。

前画面で入力いただいた[ご登録のメールアドレ ス]宛にパスワード再設定用のメールをお送りし ますので、受信したメールからお手続きください。

#### ログインパスワード初期化ができない場合

初期化のお手続きができない場合は、法人ウェブサイトお客さまサポートページより、メールにてお問 合わせください。メールでのお問い合わせをする際は、法人口座開設時にご登録いただいたメールアド レスをご利用ください。

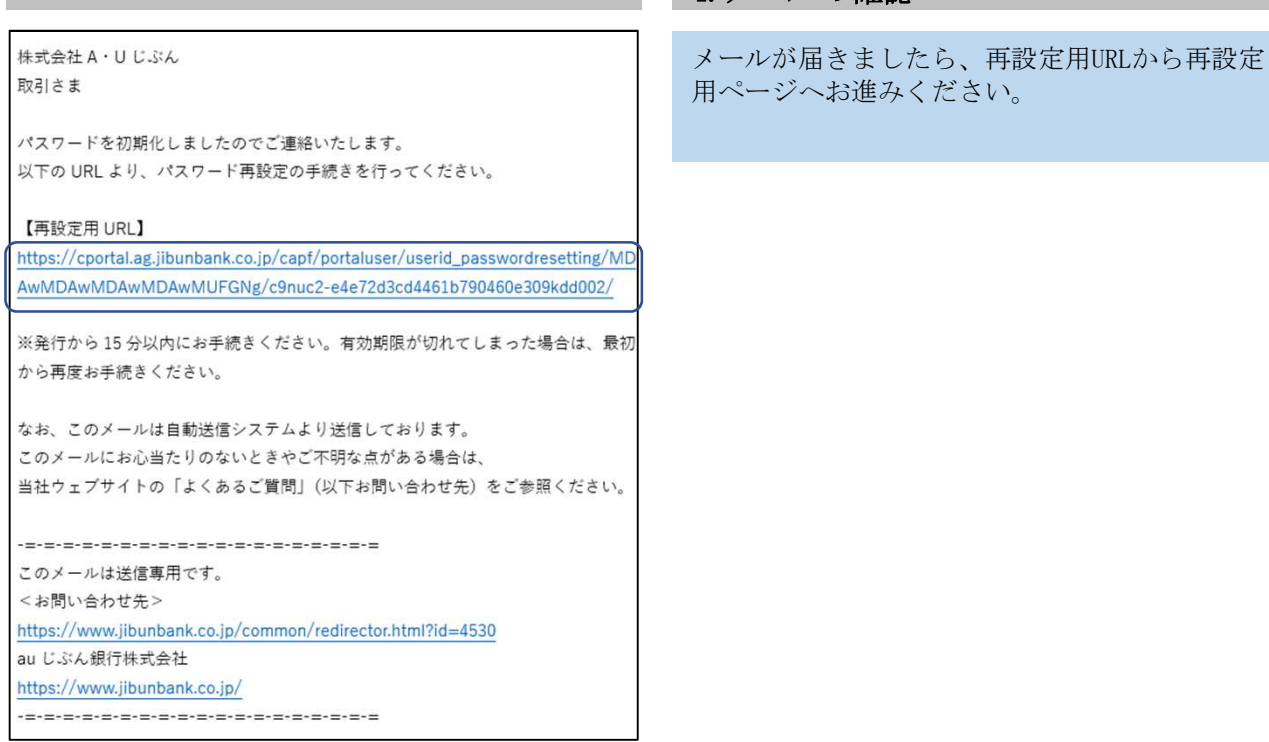

4.メールの確認

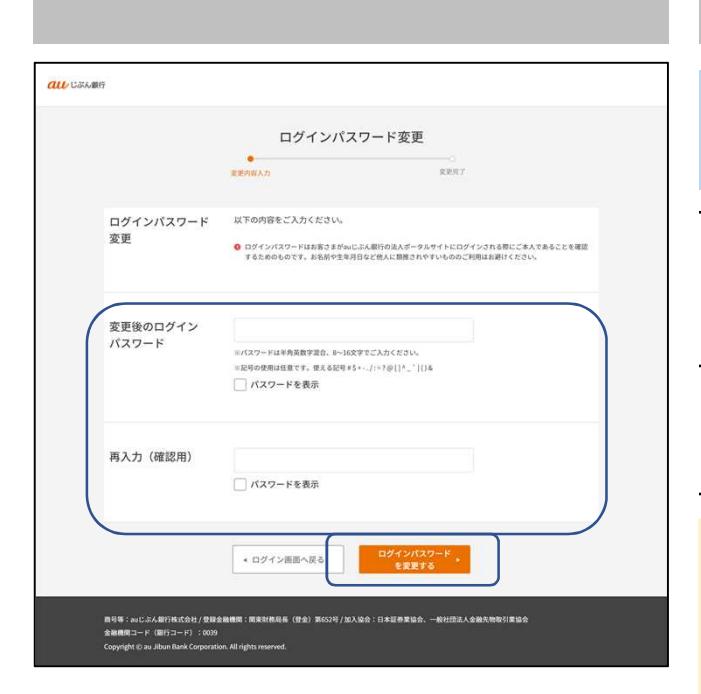

#### 5.ログインパスワード変更

「変更後のログインパスワード」を入力し、 [ログインパスワードを変更する]を押してくだ さい。

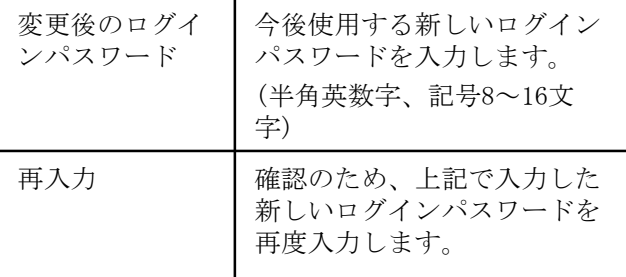

※ログインパスワードの設定にあたっては以下の 事項にご注意ください。

- ・英字・数字を必ず混在させてください。
- ・英字は大文字・小文字を区別します。
- ・使用できる記号は以下の通りです。
- #  $$ + . / : = ? @ [ ] ^ _ & ( )$
- ・前回と同じパスワードは使用できません。
- ・利用者IDと同値など、他人に推測されやす いパスワードは使用しないでください。

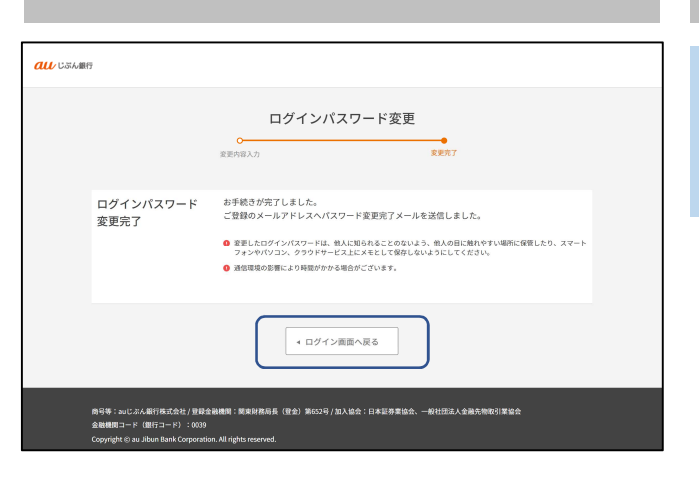

#### 株式会社A·Uじぶん ご登録のメールアドレスに宛てて「【法人ポータ 取引さま ル】パスワード変更完了のご連絡」のメールを お送りします。いつも au じぶん銀行をご利用いただき、ありがとうございます。 お客さまのパスワードの変更手続きが完了いたしました。 【変更日時】 2024年o月o日oo:oo なお、このメールは自動送信システムより送信しております。 このメールにお心当たりのないときやご不明な点がある場合は、 当社ウェブサイトの「よくあるご質問」(以下お問い合わせ先)をご参照ください。 -=-=-=-=-=-=-=-=-=-=-=-=-=-=-=-=-=-= このメールは送信専用です。 <お問い合わせ先> https://www.jibunbank.co.jp/common/redirector.html?id=4530 au じぶん銀行株式会社 https://www.jibunbank.co.jp/ -=-=-=-=-=-=-=-=-=-=-=-=-=-=-=-=-=

6.ログインパスワード変更完了

変更完了です。

ログインパスワード変更完了画面が表示されれば

[ログイン画面へ戻る]を押し、再度ログイン画面 にて変更後のパスワードでログインしてください。

# 8-2 ログインパスワード変更

■定期的なパスワード変更時などは、ログインパスワードをポータルサイト・ログイントップから

変更します。

п

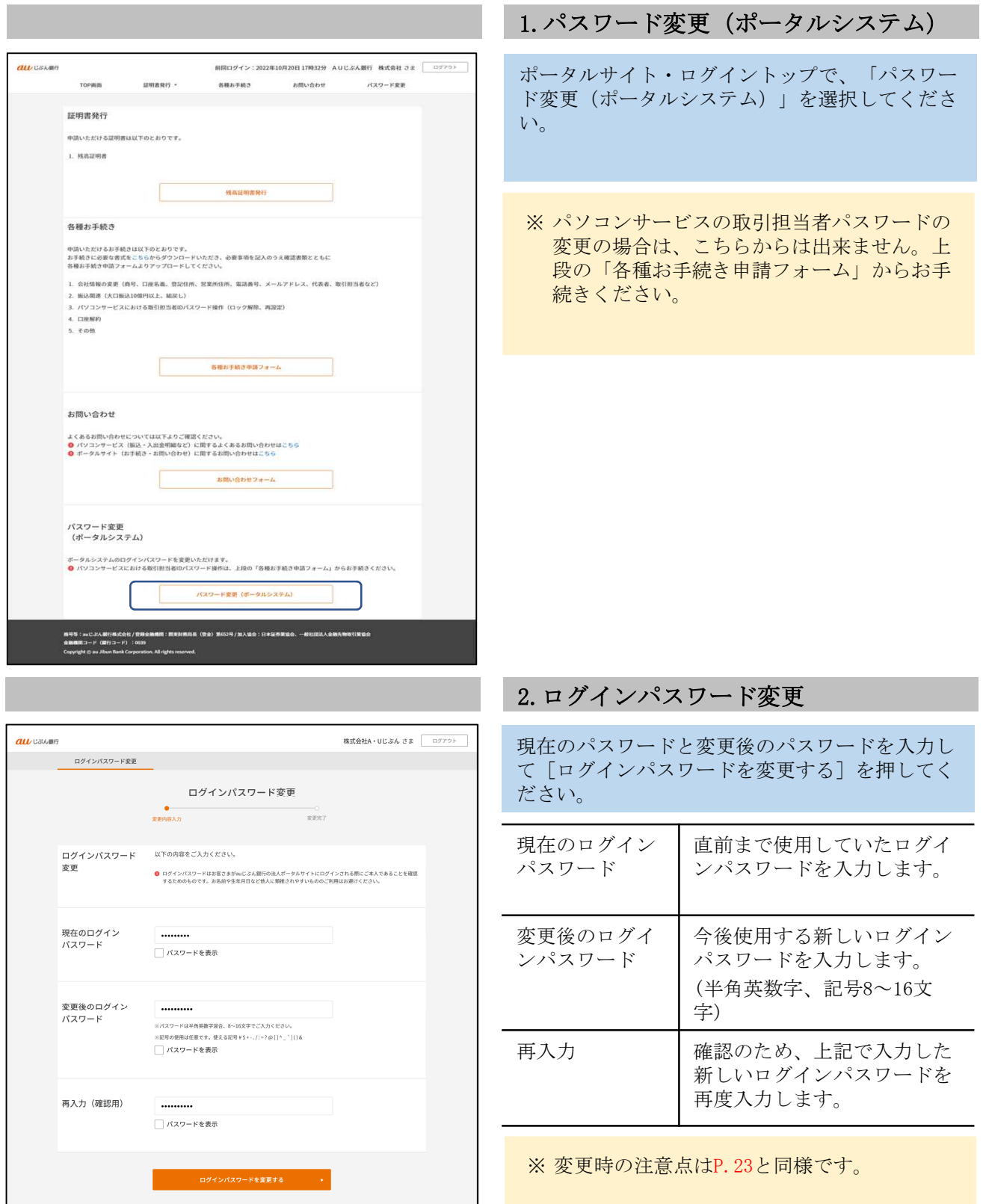

当社ウェブサイトの「よくあるご質問」(以下お問い合わせ先)をご参照ください。

-=-=-=-=-=-=-=-=-=-=-=-=-=-=-=-=-=-=

-=-=-=-=-=-=-=-=-=-=-=-=-=-=-=-=-=

https://www.jibunbank.co.jp/common/redirector.html?id=4530

このメールは送信専用です。 <お問い合わせ先>

au じぶん銀行株式会社 https://www.jibunbank.co.jp/

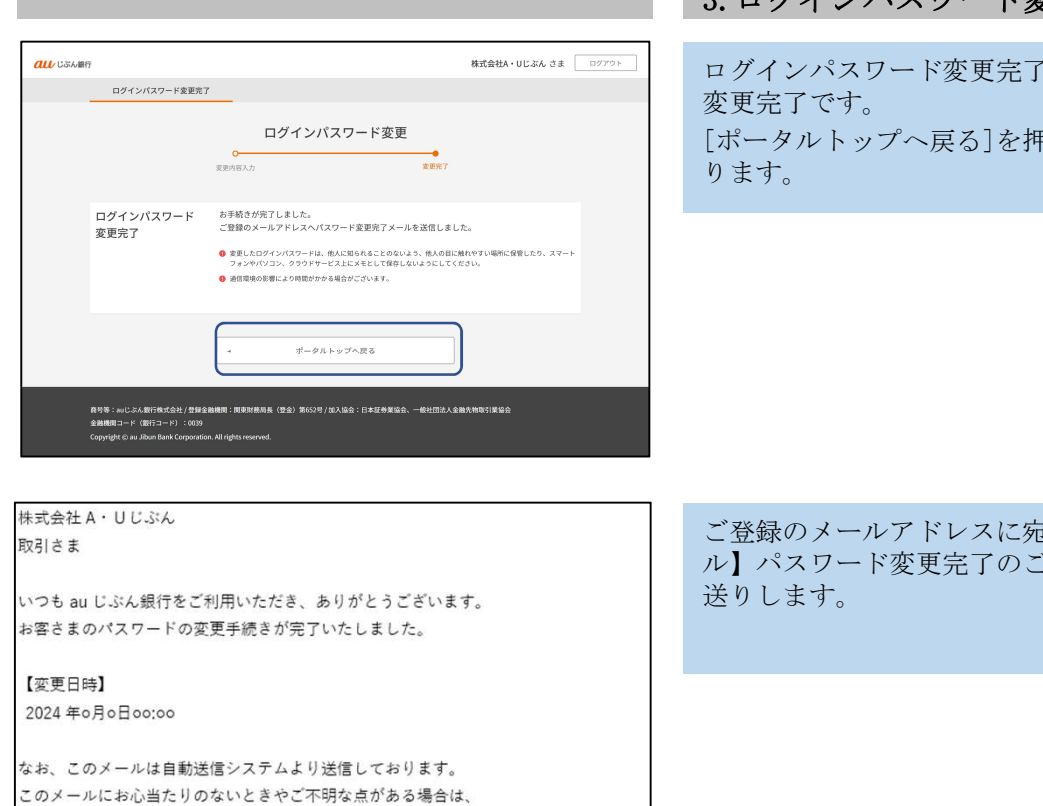

#### 3.ログインパスワード変更完了

ログインパスワード変更完了画面が表示されれば

[ポータルトップへ戻る]を押し、トップ画面に戻

ご登録のメールアドレスに宛てて「【法人ポータ ル】パスワード変更完了のご連絡」のメールをお